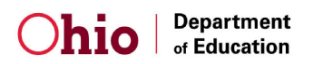

## **DF ADVANCED DATA REPORTS – DISTRICT AND BUILDING TEST RESULTS**

- 1. This resource will show how to get district or building level reports that provide data for all students and students with disabilities.
- 2. Go to ODE's website and select the Report Card.
- 3. In the Report Card, select advanced reports:

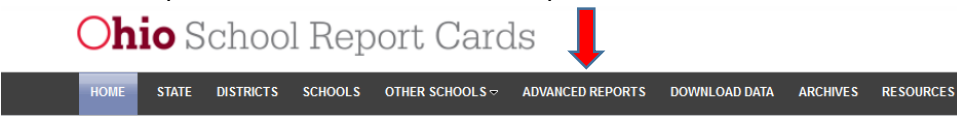

- 4. Scroll to the bottom of the page and Click:
- 5. Scroll to the bottom of the page and Click "Test Results":

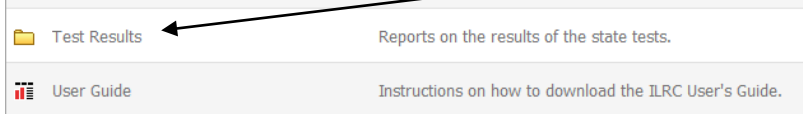

- a. These four reports will provide:
	- i. Test Results
	- ii. Test Results with Student Disaggregation
	- iii. Proficiency Levels
	- iv. Proficiency Levels with Student & Test Disaggregation
- b. Please do not use the back arrow (upper left in the web browser)

```
← → Tel bireports.education.ohio.gov/PublicDW/asp/Main.aspx
A Most Visited C Getting Started
```
For *Test Results (District)* for *the percentage of students that scored proficient or better by test for the percentage of students that scored proficient or better by test grade and subject for a school district*: (You may also get building results for the district):

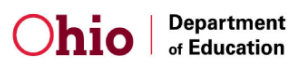

7. Click one school year of data and use the right arrow to move to the "Selected:" box.

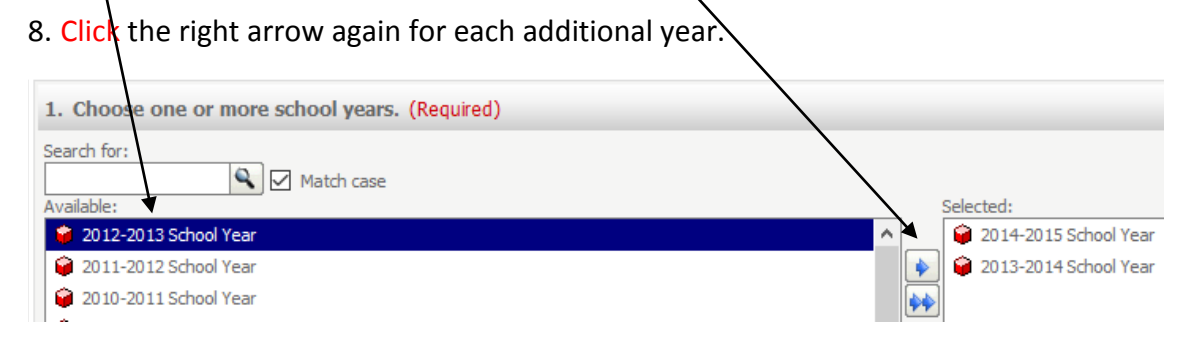

9. Enter the district IRN and Click the magnifying glass and then the right arrow to move the district to the "Selected" window.

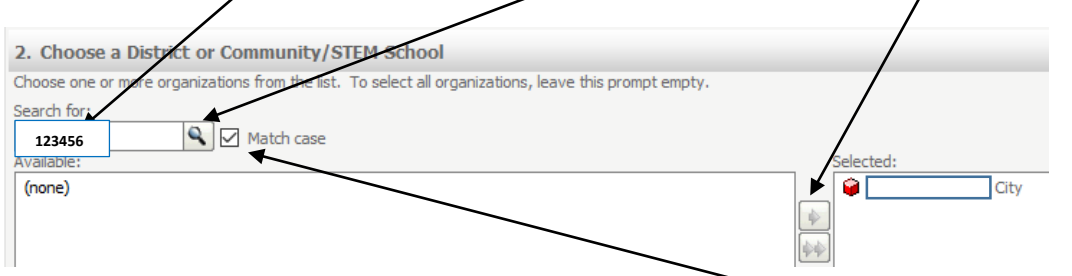

10. If you want to search by a district name, uncheck the "Match case" box to allow for name variation between text entries and the data base.

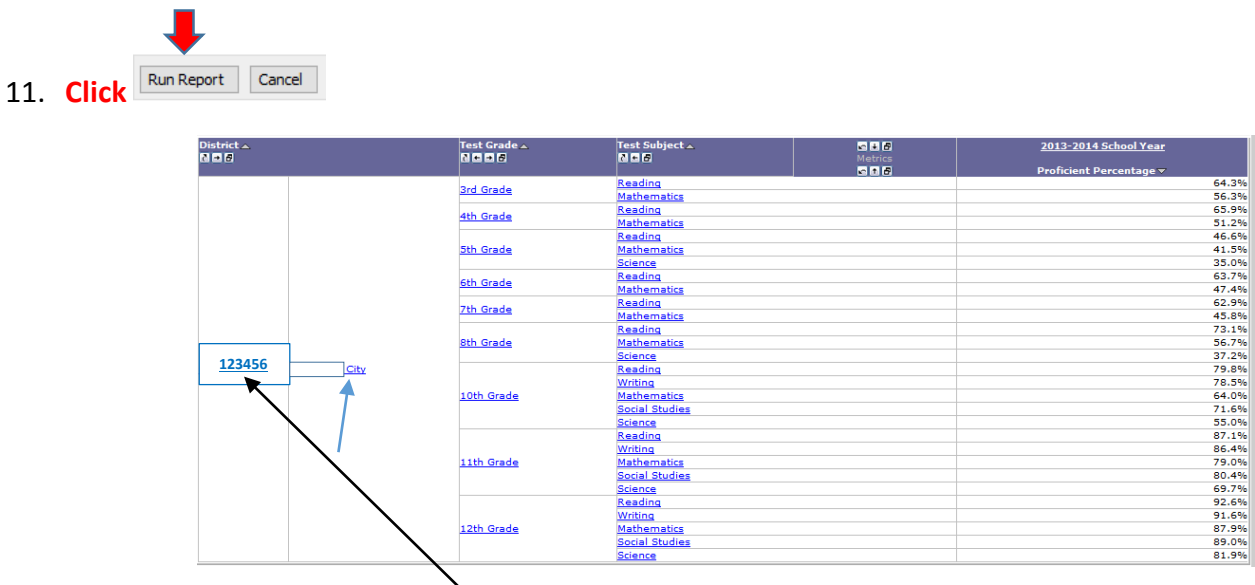

12. By Clicking the underlined IRN or district name the same report will be generated for both the district and its buildings. This is an easy way to get data for all the buildings.

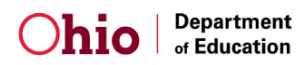

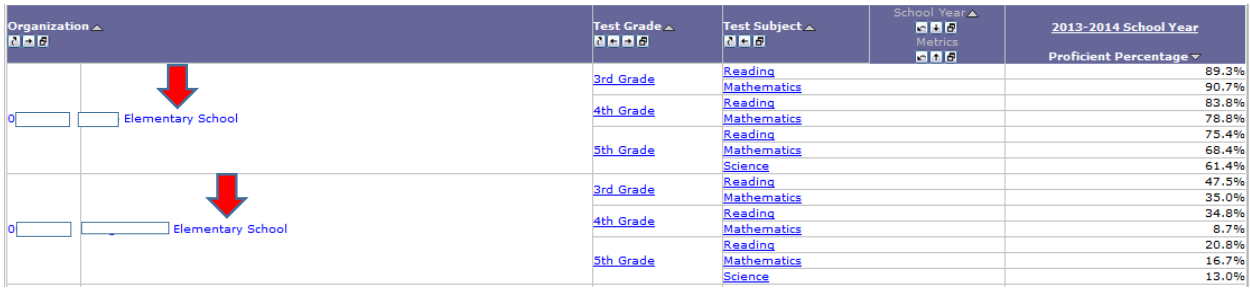

## 13. To make sure you have the correct toolbar**,** Click "Home".

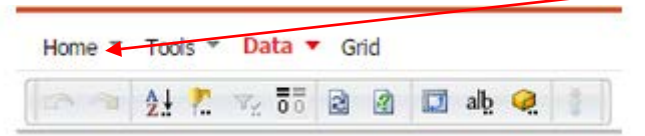

## 14. For each report, you may choose these options:

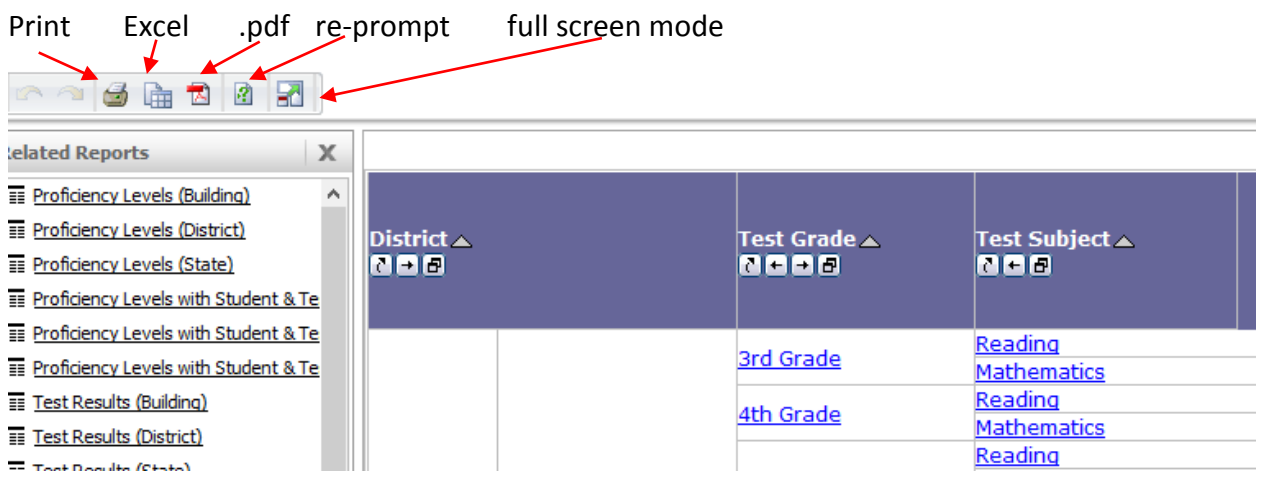

## 15. If you want to create a .pdf, Click the .pdf icon.

- a. Save the .pdf.
- b. Depending on your configuration you may be able to right Click "Save As" a .pdf or

download and save as a .pdf (save to desktop recommended).

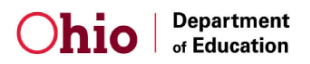

16. To print an excel spreadsheet Click the integral con and (match these recommended settings):

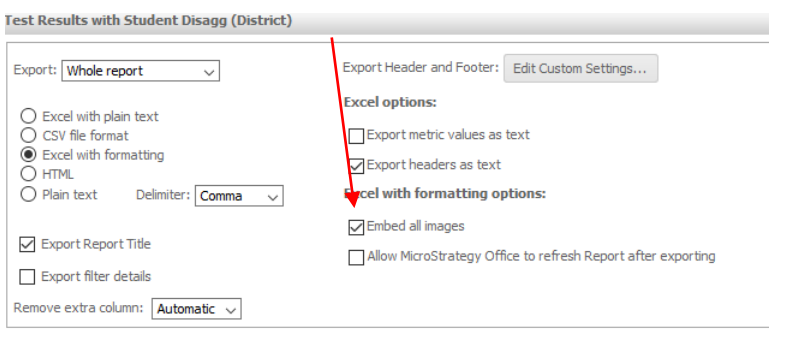

17. Click **Export** (bottom right corner of page) and Click "OK":

18. When your file is opening, you might get one or more messages – click OPEN or YES to open.

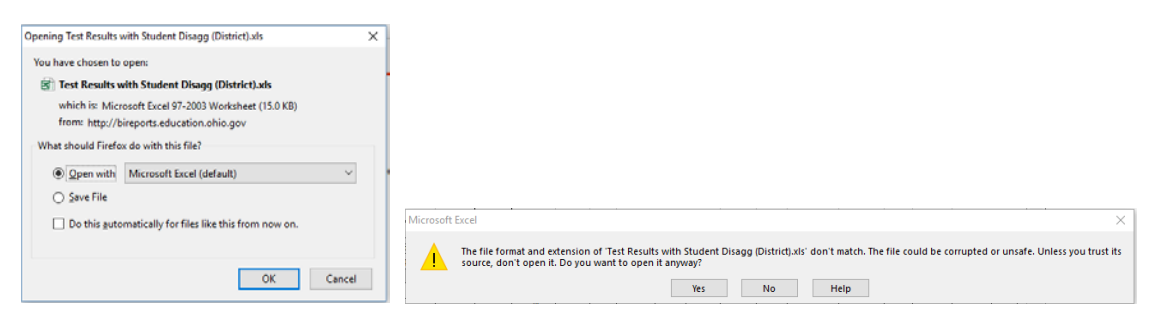

19. Use this report when answering **achievement – indicators met - trend** questions for all students.

20. Use this next report when answering **achievement – indicators met – trend** questions for students with disabilities.

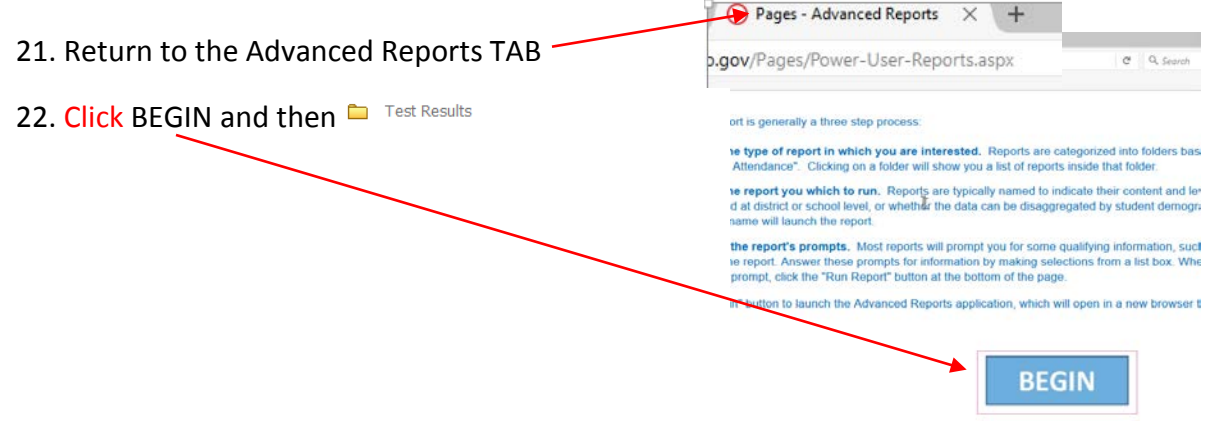

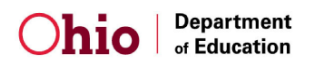

23. Click **iii** Test Results with Student Disagg (District) for *the percentage of students that scored proficient or better by test grade and subject for a school district* (disaggregated by disabled and nondisabled students).

- 24. Select the school years and enter the district or building IRN or name (paragraphs 8-10).
- 25. In the third menu Click "Disabled Flag" and Click the right arrow to move it to the "Selected" box.

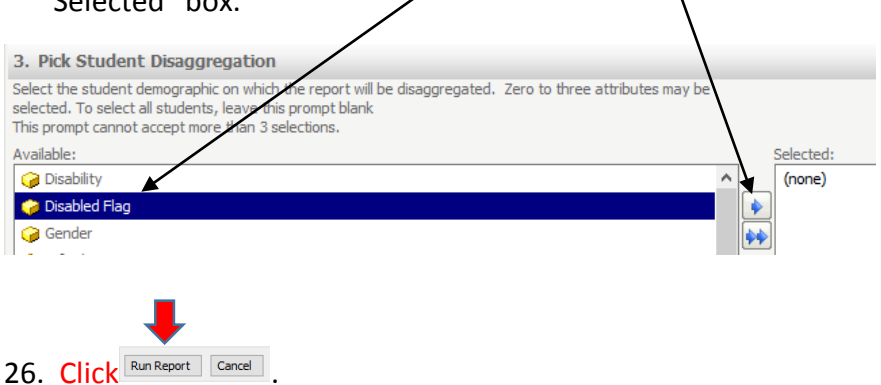

27. By Clicking the underlined IRN or district name the same report will be generated for the district and its buildings:

- a. Notice the column headers We searched for data on students with disabilities; the Y or "YES" column has test results for disabled students. The "N" column has data for NON – disabled students.
- b. Use this report's "Y" column data when considering DF questions about students with disabilities.

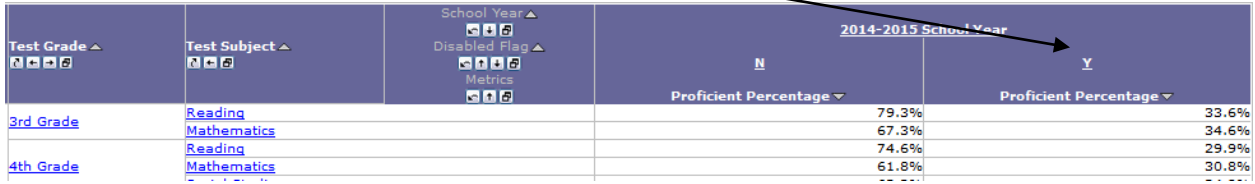

28. Select and print a report format. See paragraphs 13-18 above.

29. This next report provides data for answering the **achievement – indicators met – proficiency levels** questions for all students. Go back to the advanced reports TAB:

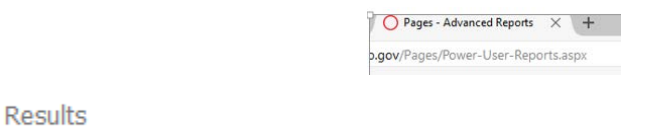

30. Click BEGIN and then:

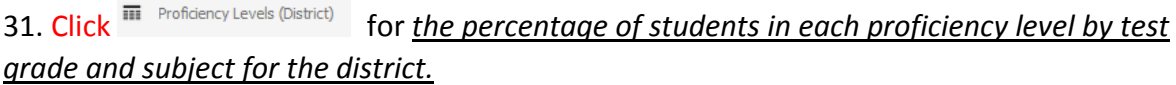

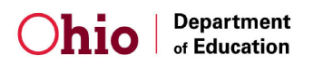

 $\bigcirc$  Pages - Advanced Reports  $\times$  +

.gov/Pages/Power-User-Reports.aspx

32. Select the school years and enter the district or building IRN or name (paragraphs 8-10).

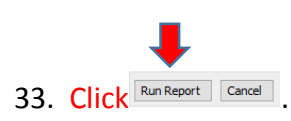

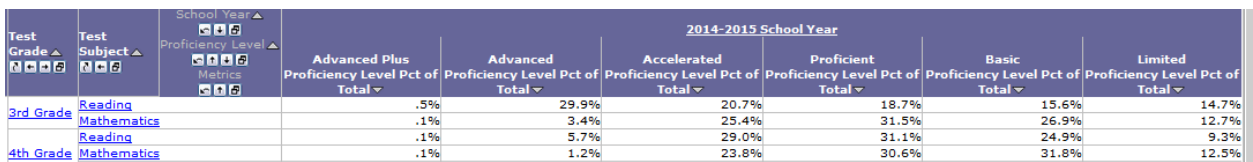

34. By Clicking the underlined IRN or district name the same report will be generated for district buildings.

35. Select and print a report format. See paragraphs 13-18 above.

36. This last report provides data for answering the **achievement – indicators met – proficiency levels** for students with disabilities. Go back to the advanced report TAB:

**Test Results** ▅ 37. Click BEGIN and then:

38. Click **For the percentage of students in each proficiency** *level by test grade and subject for the district (by disabled and non-disabled students).*

39. Select the school years and enter the district or building IRN or name (paragraphs 7-10).

40. Click "Disabled Flag" and Click the right arrow.

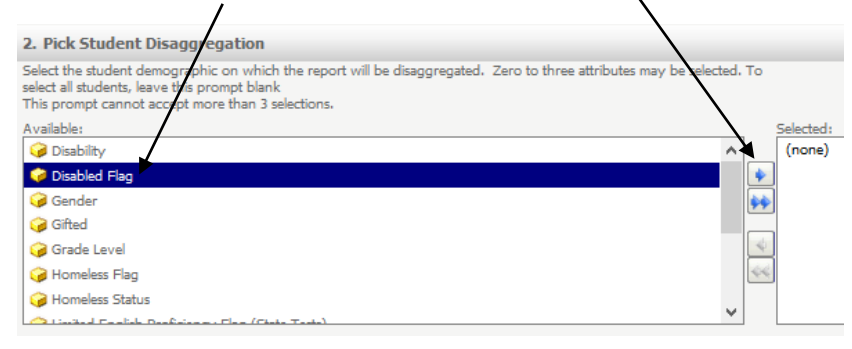

41. Click "Test Type" and Click the right arrow to move it to the "Selected "window.

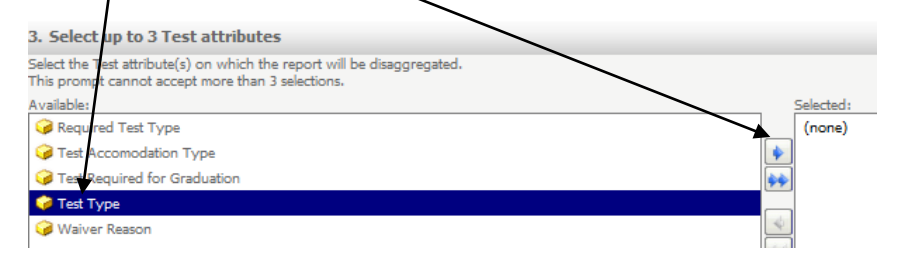

42. Click "Run Report", bottom left corner of the window:

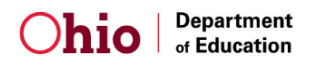

```
Run Report | Cancel
```
- 43. Select and print a report format. See paragraphs 13-18 above.
	- a. The test results for disabled students are in the "Y" rows and results in the "N" rows are for non-disabled students.
	- b. The number of students tested is not reported for 10 or fewer students.

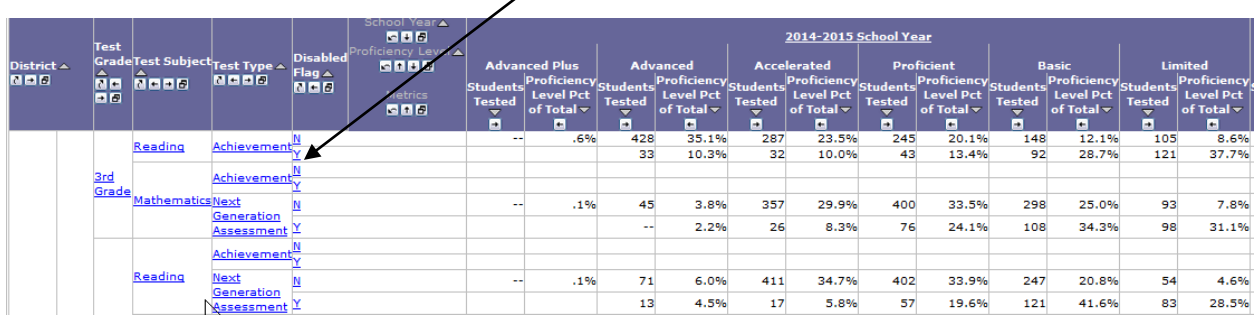

44. If you want a report for only **one building**, select from the same reports produced for the district that are titled at the building level.

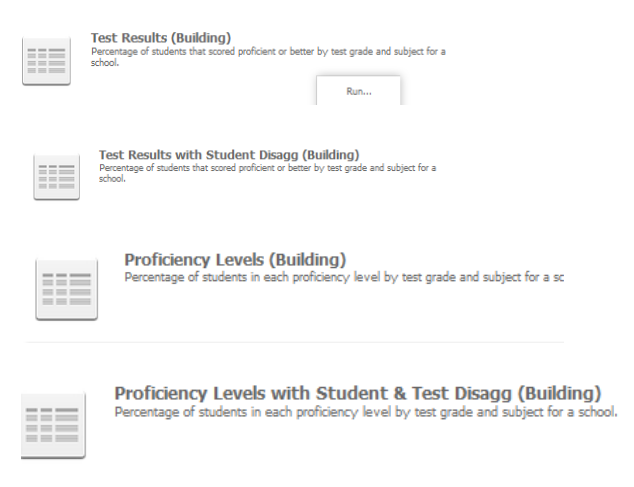

45. Open a building report and select the school year/s (paragraph 7-8).

46. Follow the same process for the district reports except for the building search:

a. When building reports are selected the search box is greyed out.

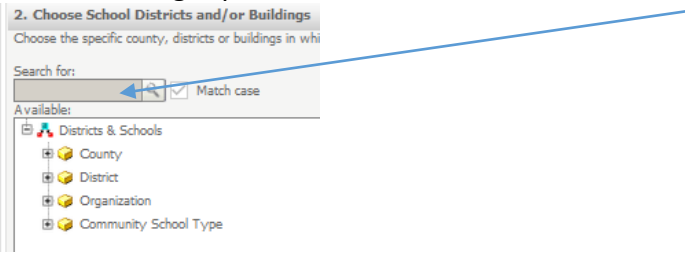

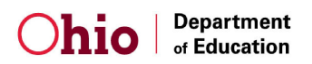

b. Click Organization; the search box will now accept the building IRN.

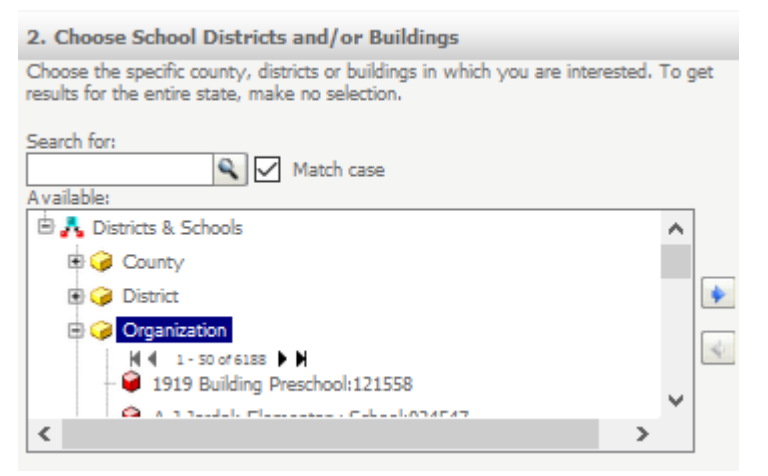

c. The building IRN is preferred, but if you search by building name, recommend the "Match case" box be unchecked to allow for name variation between text entries and the data base.

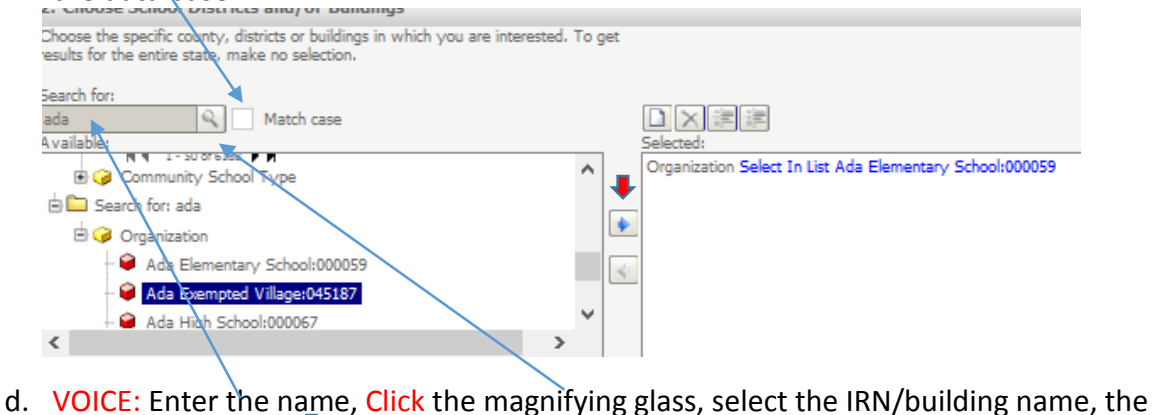

- $\begin{tabular}{|c|c|c|c|c|} \hline & \multicolumn{1}{|c|}{\textbf{Ferm Report}} & \multicolumn{1}{|c|}{\textbf{Cancel}} \\ \hline \end{tabular}$
- 47. Select and print a report format. See paragraphs 13-18 above.
- 48. Other DF resources are available: **Click** User Manuals and Forms at the top left corner of the DF.